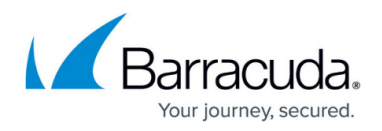

# **Content and Campaigns**

<https://campus.barracuda.com/doc/89096896/>

Security Awareness Training features a rich library of content you can use in your campaigns. You can use this content as is or you can customize it for your organization.

This article describes how content is related to your campaigns.

# **Content in the Content Center**

The Content Center contains master copies of all content. You can copy or import files and templates from here, but you cannot alter the originals. You can always go back to the Content Center to retrieve the original or a copy you created.

# **Adding Content to a Campaign**

When you create a campaign, you enter the Content Center to find content – like a landing page template – to add to your campaign. There are several choices available.

- **Adding to a campaign or content group**  When you click **Add to My Recent Campaign/Content Group**, the original template is added to your campaign or content group in its original state with its original name. You are able to edit it within your campaign, if you choose.
- **Copying and adding**  When you click **Copy and Add to My Recent Campaign/Content Group**, a copy of the original template is created. The new file has the same name, with a numeral appended to the end. For example, a Landing Page template called Phished Landing Page becomes Phished\_Landing\_Page1. If you make another copy in this campaign or in another campaign, a new template called Phished\_Landing\_Page2 is created. Notice that if you continue to copy content, you might end up with several copies of the same file.

# **Editing Copies of Content**

You will likely choose to edit content, customizing it for your organization. For example, you might edit a Landing Page template to include your organization's logo and contact information.

In the Content Center, choose **Copy and Edit**. Edit the Landing Page to customize it for your

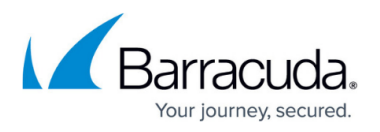

organization. Add it to your campaign. In the future, you can choose this customized template and make minor changes to it, without having to change the logo again.

### **Locating Content**

### **Imported Files – In the Content Center**

Use the **Source** filter in the left panel to select either files that are only in the **Content Center** or files you have **Already Imported** into previous campaigns. This makes it easier to locate content you have already used in a campaign. You can make a copy and edit it for a new campaign.

### **Imported Files – Other Locations**

Find content you have imported into campaigns under the appropriate category of the **Campaigns** menu.

From the **Campaigns** menu, select **Email Templates** or **Landing Pages** to view the content and optionally edit it and add it to a campaign.

# Security Awareness Training

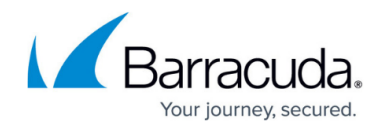

© Barracuda Networks Inc., 2024 The information contained within this document is confidential and proprietary to Barracuda Networks Inc. No portion of this document may be copied, distributed, publicized or used for other than internal documentary purposes without the written consent of an official representative of Barracuda Networks Inc. All specifications are subject to change without notice. Barracuda Networks Inc. assumes no responsibility for any inaccuracies in this document. Barracuda Networks Inc. reserves the right to change, modify, transfer, or otherwise revise this publication without notice.